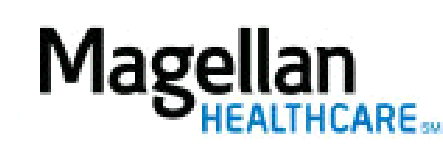

How Do I Locate Plan Information?

For Additional Questions and Answers, visit our FAQ section

## **Steps: Lookup Contact Info**

1) To access, click Lookup Contact Info on the left hand side menu on the *MyPractice* Page. 2) At the next screen, enter *Plan Name* and click Search**.** Note: Partial names may be entered.

3) If desired, the *Claim P.O. Box* or *Customer Service Toll-Free Number* can be entered to narrow search results.

4) When the summary of results appears, View Details under the desired plan.

5) Scroll down to view all of the information for the plan.

**TIPS:**

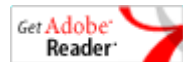

- **Reader:** [Adobe Reader](http://www.adobe.com/products/acrobat/readstep2.html) is required to view PDF files.
- For futher assistance, use the FAQs link to access Contact Us.